## Quick Reference for the FLHealthCHARTS Infant Death Query System

This overview of the FLHealthCHARTS.gov Infant Death Query System includes the basic functions of the application and frequently asked questions. The system is best viewed in the Chrome browser. An accompanying document, the Infant Death Query System Data Dictionary, describes each variable in detail.

- Provisional data is updated every day at approximately 5:00 a.m. When final data is published for the year, the term "provisional" is removed and that data will not change.
- If there are no values for the field selected, it will not be displayed.
- Starting with 2003, the sum of the deaths from all counties may not equal the total number of resident deaths due to an unknown county of residence on some records.
- County-level is the smallest level of geography available for HIV/AIDS, suicide and pediatric AIDS.
- The census tract of 9999999999 is an unknown census tract.
- Rates are considered unstable and should be used with caution if they are based on fewer than 5 events or if the denominator (population at risk) is fewer than 20.

### Functions and Features of the Infant Death Query System

### **Header Navigation**

Click the logo to go back to the FLHealthCHARTS landing page.

| X menu FLHealt                      | nCHARTS - Infant Death Counts Q | uery System           |              | 1             |
|-------------------------------------|---------------------------------|-----------------------|--------------|---------------|
| Births                              | Deaths                          | Marriage Dissolutions | Fetal Deaths | Infant Deaths |
| Counts                              | Counts                          | Counts                | Counts       | Counts        |
| Rates                               | Counts by Month                 | Rates                 | Rates        | Rates         |
|                                     | Rates                           |                       |              |               |
| <b>Marriages</b><br>Counts<br>Rates | Population Estimates            |                       |              |               |

### $\rightarrow$ Menu

Use this button to switch between query systems.

### $\rightarrow$ Ask a Question

Send us questions about the system.

### $\rightarrow$ Data Dictionary

Learn about the data, its source, and other interpretative information including the ICD codes used for the measures.

### $\rightarrow$ Help

Learn how to use this query system with a PDF guide.

Quick Help FLHealthCHARTS.gov | Infant Death Query System

### **Standard Reports**

Commonly requested reports are available by clicking the report title in this dropdown menu.

| Ask a Question                             |                    |        |           |        |                |  |
|--------------------------------------------|--------------------|--------|-----------|--------|----------------|--|
| Standard Reports                           | Your Saved Reports | Manag  | e Reports |        |                |  |
| Resident Infant Deaths by Residence County | ~                  | ✓ Save | Save As   | Delete | Log In/Sign Up |  |

Click the report you want, and it will be displayed. If you want to build your own report, these standard reports provide a great starting point.

### **Saved Reports**

If you register as a CHARTS User, you can create and save your own reports. They will be displayed here.

| Your Saved Reports |   | Man | age | Reports |        |
|--------------------|---|-----|-----|---------|--------|
|                    | ~ | Sav | e   | Save As | Delete |

The report specifications, not the data, are saved. So, if you retrieve a report that uses provisional data, the latest data will appear the next time you open it.

### → Manage Reports (Save, Save as, and Delete) Save: Save overwrites changes to an existing report. Save As: Save As lets you save a report and name it. Delete: Delete removes the selected report.

→ Login/Sign Up

Login as a CHARTS User to name reports and save them for use again later.

### $\rightarrow$ Excel Export

Export the data in your report to Excel in either a .xlxs or .csv format.

|   | PivotTable Field List               |
|---|-------------------------------------|
| 1 | choose fields to add to the report: |
|   | ✓ Leading Causes of Infant Death    |
|   | ∧ Age                               |
|   | ▶ ✓ Age                             |
|   | ✓ Recorded County                   |
|   | ✓ Decedent's Place of Death         |

### **Pivot Table Field List**

Select the measure of interest in this section.

Use the triangle symbol to expand the selections.

By default, the measure is set to Resident Infant Deaths. You should only select one measure at a time, and you should only select one of the causes of death groups at a time. You can select multiple fields such as age, recorded county, decedent's place of death and so on.

For a measure to become 'active', expand the list, then click in the box. Your selections are displayed in the data table. Definitions are provided in the Data Dictionary.

### **Drag Fields Between Areas Below**

Learn more about your measure using the interactive features of the query system to select fields. Select a standard report and observe what is displayed in the filters, columns, rows, and values squares and in the blue area of the report itself.

- → The first square is for filters you can have up to 5 selections here.
  A filter allows you to limit the data shown to only records with certain characteristics such as a specific cause of death, county or year.
- $\rightarrow$  The second square shows the column variables you can have up to **3 column** variables.
- $\rightarrow$  The third square shows the rows you can have up to **3 row** variables.
- → The fourth square shows the values. This is the measure that you selected, such as resident infant deaths or resident neonatal deaths.

### Use the 'Drag fields between areas" function to change the selections:

Click on a filter, column, or row and drag it to another area.

Use the 'Pivot Table Field List' to select other variables for your report by clicking the small triangle to open the selection. Check the box that appears. Your report will automatically include the new, selected variable. You can move it to another location such as row, column, or filter.

### **Pivot Table Field List**

Your report is presented in a data table.

The title of the report is shown at the top of the table. For example, Resident Infant Deaths by Residence County by Year tells you that the data being shown is data about resident infant deaths. County and year are the rows and columns of the table.

You can see which items are selected by looking at the boxes at the top of the table. The sections of the report, above the data itself, tell you which filters (the yellow section at the top), values and columns (the darker blue section), and rows (the lighter blue section) are being used in this report. You can easily change selections by clicking the X to remove that item. Click the filter symbol on the left side of the X to see the selection options and check those you want to see.

**NOTE:** If a measure has selection options that are grouped together, you can click on the arrow symbol in the table itself to get more info about that measure. For example, clicking  $\triangleright$  shows details for Other race. Click again on the  $\checkmark$  to contract it.

| Filters          | Rows                   |
|------------------|------------------------|
| Age (All)        | Residence County       |
| Columns          | Values                 |
|                  |                        |
| Measures         | Resident Infant Deaths |
| Measures<br>Year | Resident Infant Deaths |

| Age (All) ¥ ×               |       |                        |        |      |      |      |      |      |      |      |      |      |      |      |      |      |     |
|-----------------------------|-------|------------------------|--------|------|------|------|------|------|------|------|------|------|------|------|------|------|-----|
| Resident Infant Deaths 🗙    | Measu | res 🗙                  | Year ¥ | ×    |      |      |      |      |      |      |      |      |      |      |      |      |     |
| Residence County <b>T</b> × | RESID | RESIDENT INFANT DEATHS |        |      |      |      |      |      |      |      |      |      |      |      |      |      |     |
|                             | 1989  | 1990                   | 1991   | 1992 | 1993 | 1994 | 1995 | 1996 | 1997 | 1998 | 1999 | 2000 | 2001 | 2002 | 2003 | 2004 | 20  |
| сниа                        | 32    | 33                     | 25     | 28   | 36   | 30   | 16   | 27   | 20   | 33   | 20   | 28   | 20   | 33   | 34   | 32   | 25  |
|                             | 3     | 3                      | 4      | 2    | 4    | 1    | 6    | 3    | 4    | 2    | 2    | 1    | 2    | 3    | 3    | 2    | 7   |
|                             | 17    | 21                     | 25     | 26   | 17   | 21   | 11   | 26   | 17   | 14   | 24   | 10   | 16   | 23   | 30   | 11   | 14  |
| BRADFORD                    | 5     | 3                      | 4      | 1    | 1    | 2    |      | 5    | 6    | 4    | 2    | 4    | 3    | 3    | 3    | 2    | 1   |
| BREVARD                     | 37    | 32                     | 43     | 38   | 33   | 42   | 26   | 29   | 25   | 19   | 23   | 26   | 24   | 43   | 25   | 32   | 37  |
| BROWARD                     | 192   | 174                    | 196    | 166  | 195  | 189  | 170  | 146  | 140  | 139  | 147  | 129  | 147  | 133  | 143  | 135  | 14  |
| CALHOUN                     |       | 5                      | 1      | 1    | 2    | 1    | 3    | 2    | 1    | 1    | 1    |      | 3    |      | 1    | 1    | 2   |
| CHARLOTTE                   | 14    | 9                      | 8      | 13   | 5    | 4    | 10   | 3    | 6    | 6    |      |      | 8    | 8    | 8    | 6    | 8   |
| CITRUS                      | 8     | 14                     | 9      | 5    | 9    | 10   | 7    | 9    | 4    | 4    | 8    | 7    | 6    | 5    | 5    | 7    | 10  |
| CLAY                        | 11    | 16                     | 13     | 15   | 21   | 2    | 17   | 6    | 15   | 19   | 10   | 14   | 14   | 11   | 19   | 12   | 15  |
| COLLIER                     | 25    | 18                     | 25     | 23   | 8    | 21   | 15   | 13   | 27   | 18   | 16   | 17   | 20   | 13   | 29   | 25   | 18  |
| COLUMBIA                    | 9     | 6                      | 1      | 9    | 4    | 12   | 4    | 6    | 5    | 12   | 10   | 7    | 6    | 9    | 11   | 9    | 11  |
| MIAMI-DADE                  | 343   | 337                    | 250    | 245  | 253  | 217  | 179  | 191  | 176  | 181  | 164  | 186  | 189  | 192  | 194  | 167  | 176 |
| DESOTO                      | 3     | 6                      | 5      | 4    | 1    | 3    | 7    | 2    | 5    | 5    | 5    | 3    | 4    | 2    | 2    | 3    | 2   |
| DINE                        | 2     | 1                      | 1      | 3    | 3    |      | 1    | 2    | 2    | 2    |      | 3    | 1    | z    | 2    | 1    |     |
| DUVAL                       | 138   | 152                    | 134    | 109  | 127  | 104  | 109  | 95   | 115  | 119  | 124  | 118  | 136  | 116  | 130  | 138  | 150 |

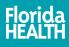

### Quick Help FLHealthCHARTS.gov | Infant Death Query System

### **Defer Layout Update**

Defer Layout Update lets you make multiple selections before the data is displayed or refreshed.

- $\rightarrow$  This feature is best used when you have large amounts of data that will be generated such as zip codes or census tracts.
- → When selected, every time you make a change, you must click "Update" for the data to be refreshed on your screen.

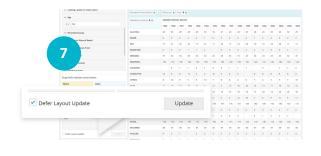

### **Data Notes**

This section gives additional, general information about the data including when the provisional data is updated.

| A |                                                                                                    |
|---|----------------------------------------------------------------------------------------------------|
|   | Provisional data is updated every day at approximately 5:00 a.m. When final data is published for the year, the term "provisional" is removed and that data will not change.                                                                                        |
|   | In this system, if there are no values for the field selected, it will not be displayed.                                                                                                    |
|   | Where 99999999999 is used as a census tract, it is unknown.                                                                                                    |
|   | Use caution when interpreting rates based on small numbers of events. Rates are considered unstable if they are based on fewer than 5 events or if the denominator (population at risk) is fewer than 20. Use of this for analytical and statistical purposes only. |
|   | The total on reports displaying Leading Causes of Death will not match the sum of rankable causes shown on the report.                                                                                                    |
|   | HIV/AIDS, Suicide, and Pediatric AIDS data is not available for ZIP codes                                                                                                    |
|   | NOT APPLICABLE- All infant deaths prior to 1999 in this application are classified as not applicable.                                                                                                    |

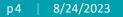

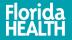

Frequently Asked Questions

### Q. How do I get data only for my county?

A. Select a standard report that uses county, for example, Resident Infant Deaths by Residence County. In the data table, click the filter icon for RESIDENCE COUNTY. You will see all counties displayed. Uncheck the box at the top called "select all". Now select only the county or counties that you want by clicking their selection boxes. Click "OK" at the bottom of the listing. Your new report will show up in the table.

### Q. How do I get the state total without seeing all the counties?

A. Although there is a total at the end of all rows, another way is to simply click the X to remove the county listing. Now the state total is shown in your report.

### Q. How can I format the data in my Excel export as numbers?

A. Initially, the cells in the Excel export are not numbers. This is so the report can have titles and column and row headings. To convert the data to numbers, select a cell or the range of cells showing the small green triangles, right-click on the exclamation icon and select 'convert to number'. The green triangles in the cells will disappear and your data will be reformatted into numbers. An export to csv format is also available. The csv format will display the data as numbers. However, in some cases, you may need to edit the text for titles, columns and rows.

### Q. My table is blank! What does this mean?

A. A blank table means your selections resulted in no data. If this happens, there is no data for your selections. For example, you may have removed the measure, or you may have removed all selections from a row, column, or filter area. If this is the case, add some selections. Another reason may be that, given the combination of factors you have selected, there were no occurrences. If your age range is small, the number of years is small, or the geography (county, city, zip, census tract) is a small area, then it is possible there were not any of the events you selected. Try expanding the selection criteria to obtain results.